# 利用のためのPC環境設定

電子入札に参加するためには、下記のハードウェア、ソフトウェアが必要です。ご準備をお願いします。

# (1)ハードウェア要件

# パソコン本体の性能及び環境に関する要件を示します。

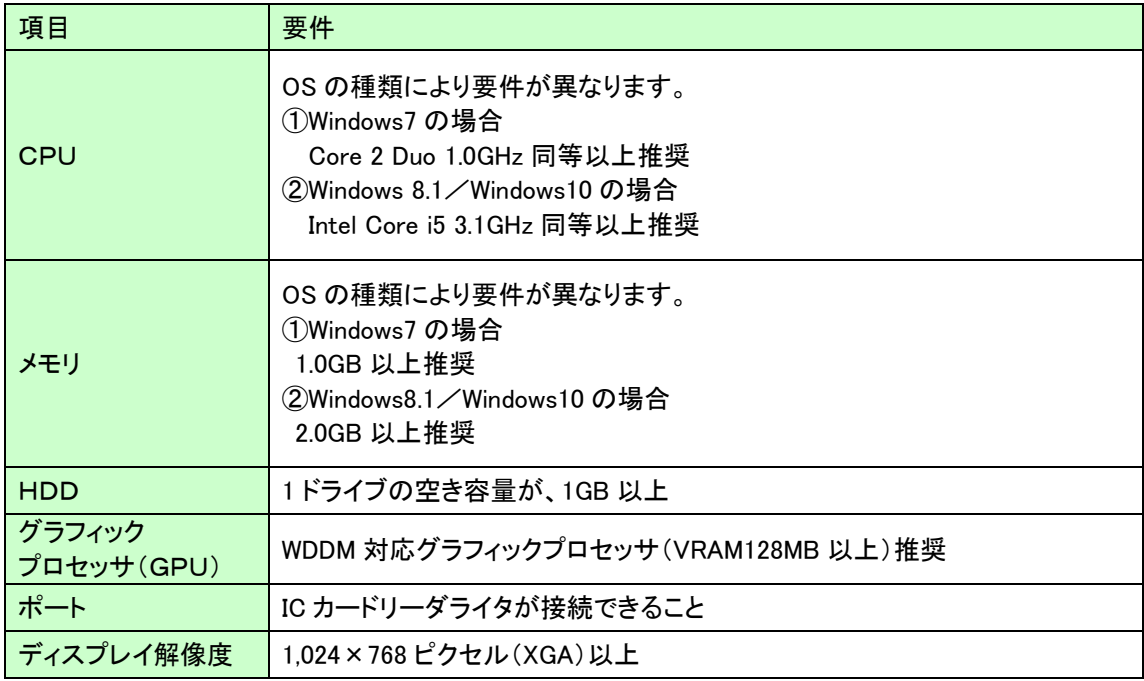

# (2)ソフトウェア

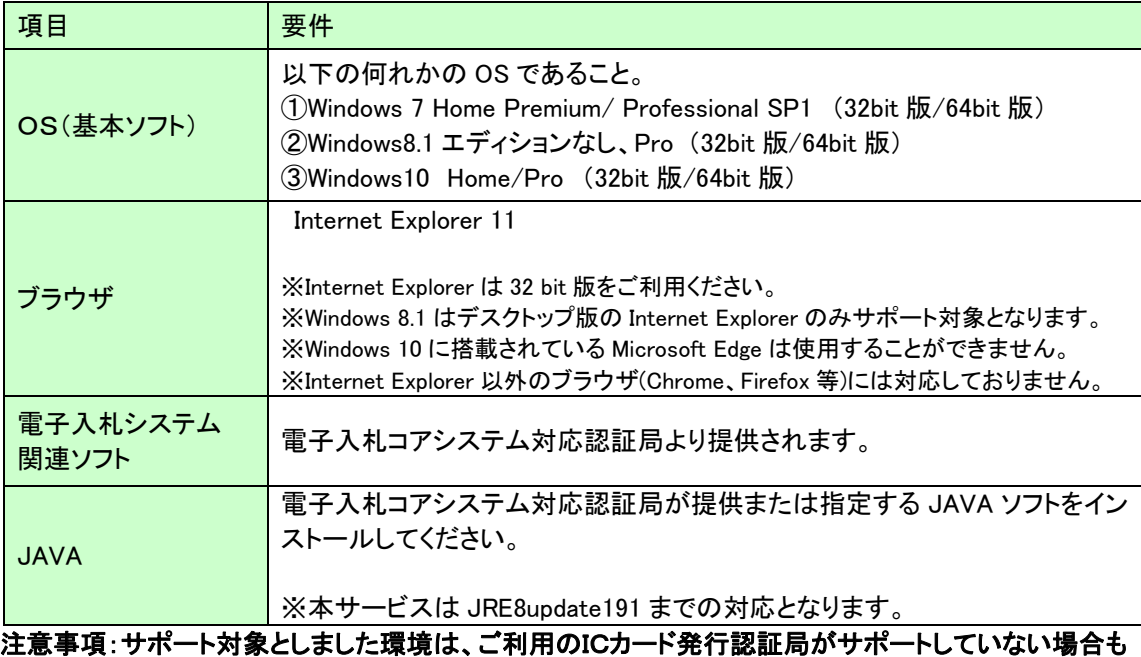

ございます。ICカードクライアントソフトがサポートする環境については、ご利用のICカード 発行元のホームページをご確認ください。

#### (3)インターネット回線

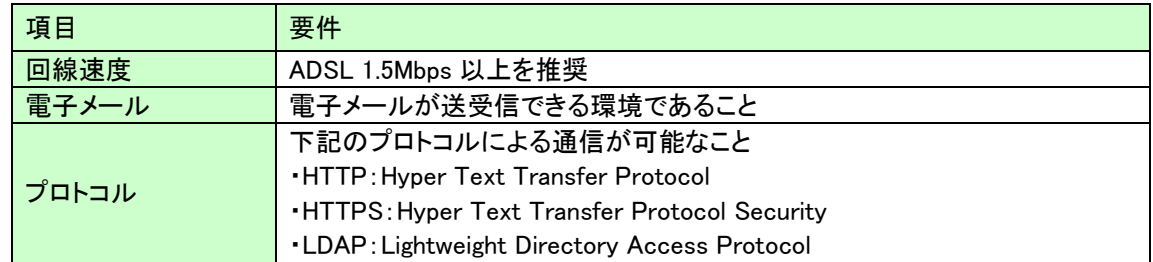

# (4)その他

その他、次の事項にご留意ください。

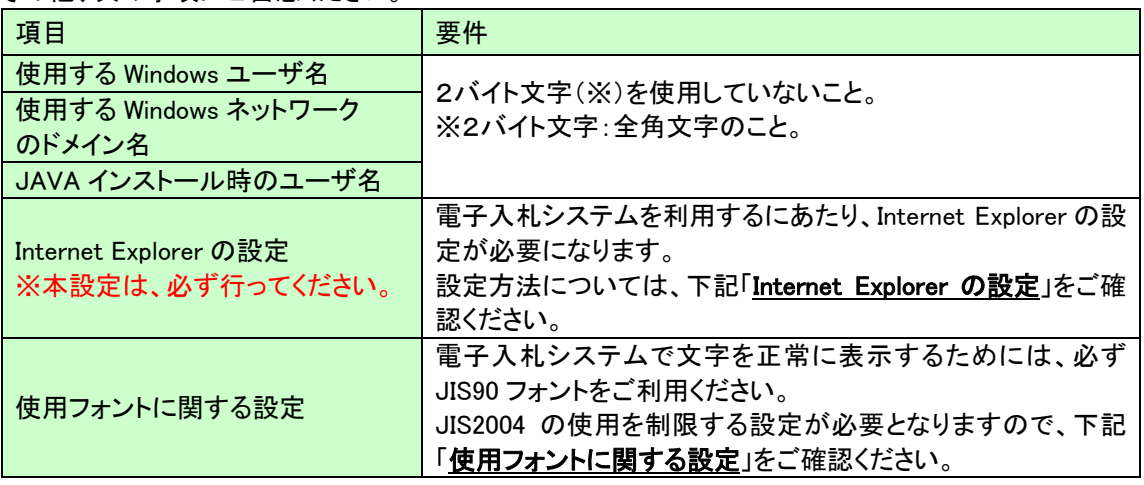

## Internet Explorer の設定

電子入札システムを使用する際は、下記(A)(B)(C)の設定を必ず行ってください。設定を行わない場合、 添付資料がダウンロードできない、画面表示が崩れる、電子入札システムに接続できない等の不具合が起 こる可能性があります。

# (A)信頼済みサイト、ポップアップブロックの設定

①「Internet Explorer」を起動する。 ②「ツール」メニューより「インターネット オプション」を選択する。 ③「セキュリティ」タブの「信頼済みサイト」を選択し、「サイト」ボタンをクリックする。 ④「次の Web サイトをゾーンに追加する」に以下の URL を入力し「追加」ボタンをクリックする。 https://www.ebs-asp.fwd.ne.jp/ (電子入札のみ使用する場合はこちらのみ) https://www.epi-asp.fwd.ne.jp/ ⑤「OK」ボタンをクリックし「インターネットオプション」画面の「レベルのカスタマイズ」 ボタンをクリックする。 ⑥「ポップアップブロックの使用」を「無効にする」に変更する。

「OK」ボタンをクリックし各設定画面を閉じる。

# (B)互換表示設定

- ①「Internet Explorer」を起動する。
- ②「ツール」メニューより「互換表示設定」を選択する。
- ③「追加する Web サイト」の欄に以下を入力し、「追加」ボタンをクリックする。

#### fwd.ne.jp

- ④「互換表示に追加した Web サイト」内に入力したアドレスがあること確認する。
- ⑤「閉じる」を押して設定画面を閉じる。

#### ※注意事項※

 Internet Explorer11 をご利用の場合、「閲覧の履歴の削除」を行うと「互換表示設定」も削除されてしまい ます。閲覧の履歴の削除をした際は、互換表示設定を、再度行ってください。

# (C)暗号化通信方式「TLS1.0」有効化の設定

①「Internet Explorer」を起動する。 ②「ツール」メニューより「インターネットオプション」を選択する。 ③「詳細設定」タブをクリックする。 ④「セキュリティ」項目部分までスクロールし、「TLS1.0 を使用する」にチェックが選択されていることを 確認する。また「TLS1.0 を使用する」にチェックが選択されていない場合はチェックする。 ⑤「OK」ボタンをクリックし、設定画面を閉じる。

# 使用フォントに関する設定方法

電子入札システムを使用する際は、必ず JIS90 フォントをご利用ください。設定を行わない場合は各種通 知書が文字化けしてしまう等の不具合が起こる可能性があります。 OS の種類に応じ、下記設定を行ってください。

#### ・Windows 7 の場合

以下の手順にて、JIS90 フォントの設定を行ってください。 ①JIS90 フォントパッケージをインストールする。

https://www.microsoft.com/ja-jp/windows/windows-7/jp\_font/fontpackage.aspx

②IME プロパティを開く。

③[変換]タブを押下する。

④[変換文字制限]ボタンを押下する。

⑤「JIS X 0208 文字で構成された単語/文字のみ変換候補に表示する」にチェックを入れる。

## ・Windows 8.1/Windows 10 の場合

以下の手順にて、フォントの設定を行ってください。 ①IME プロパティを開く。 ②[詳細設定]ボタンを押下する ③[変換]タブを押下する。 ④[詳細設定]ボタンを押下する。 ⑤「JIS X 0208 で構成された文字のみ変換候補に表示する」にチェックを入れる。